- 1) From your Android device go to your wireless connections screen.
  - a) if you are a student connect to GOTAFE-Student-WiFi
  - b) if you are staff connect to GOTAFE-Staff-WiFi
- \*\*please note: student username and password will not work on the staff WiFi network and vice-versa

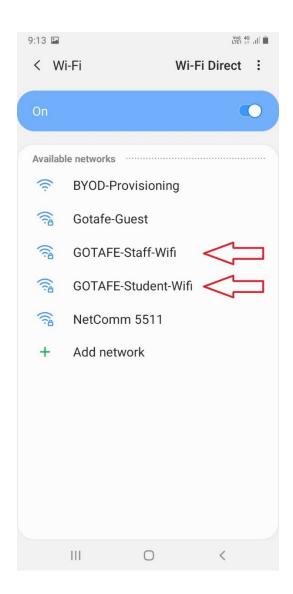

\*\*IMPORTANT\*\* All images taken are from a handset running Android 9 Pie. Depending on the Android version running on the phone, what you see may vary slightly from the images in this document.

- 2) After selecting the correct network (staff or student) enter your username and password
- \*\*please note: student username is your student ID number e.g. 2000123123

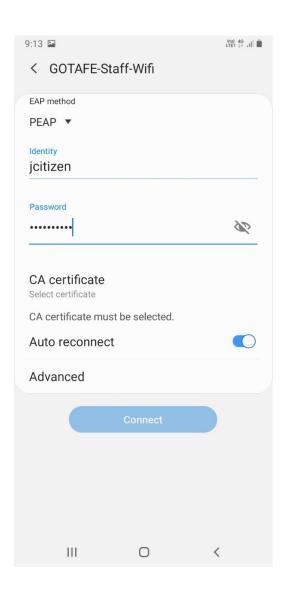

3) Press "CA certificate" to select a certificate, then select "Don't validate"
Finish by pressing the "Connect" button

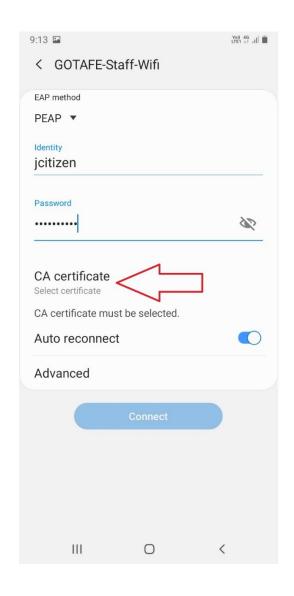

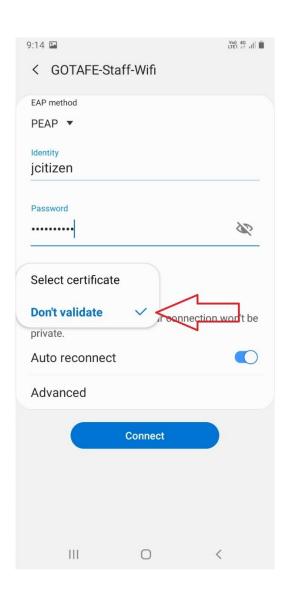

4) You should now connect to the GOTAFE WiFi network and be able to browse the internet

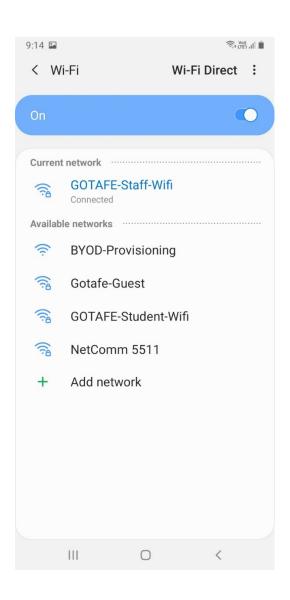